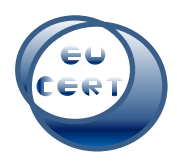

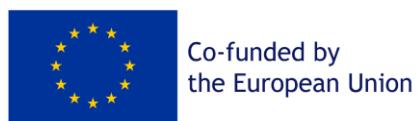

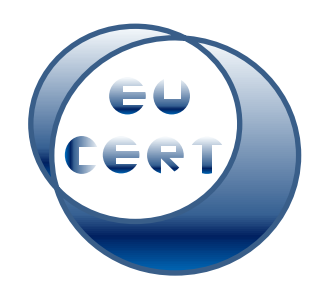

*EU-CERT: European Certificates and Accreditation for European Projects*

# **Resultado 4 do projeto**

# **Manual de Acreditação**

# **Guia do avaliador**

*abril 2024*

University of Paderborn

Marc Beutner

Helene Lindenthal

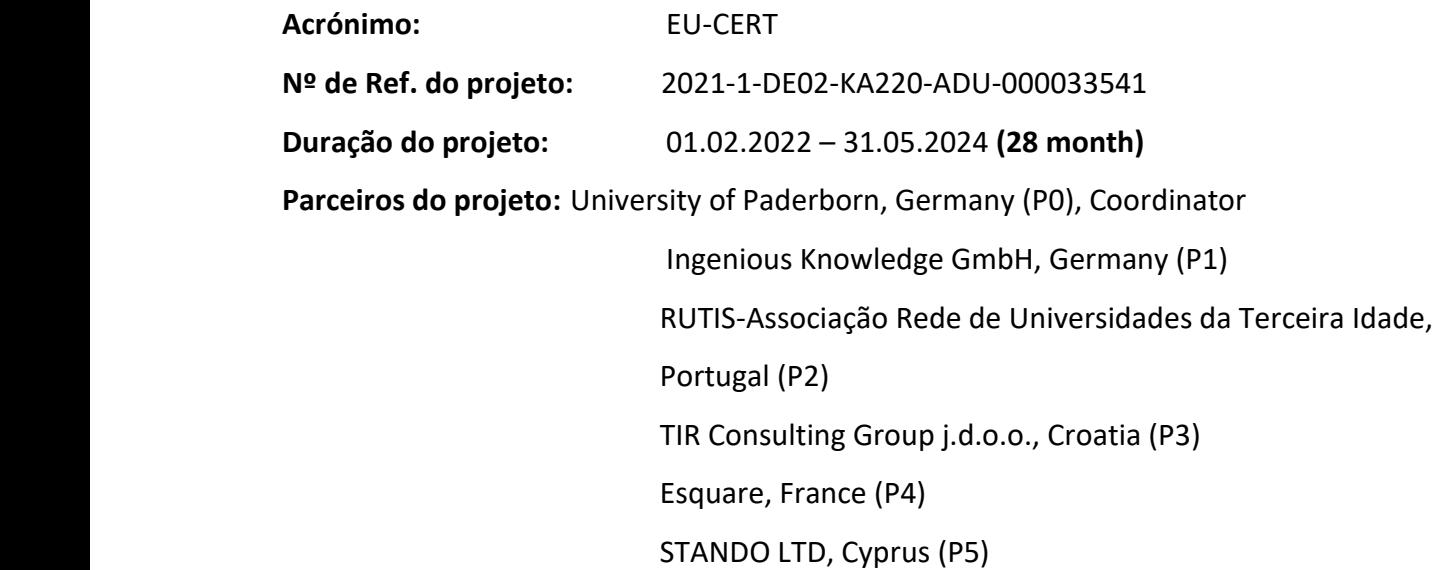

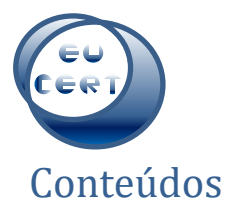

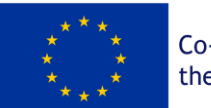

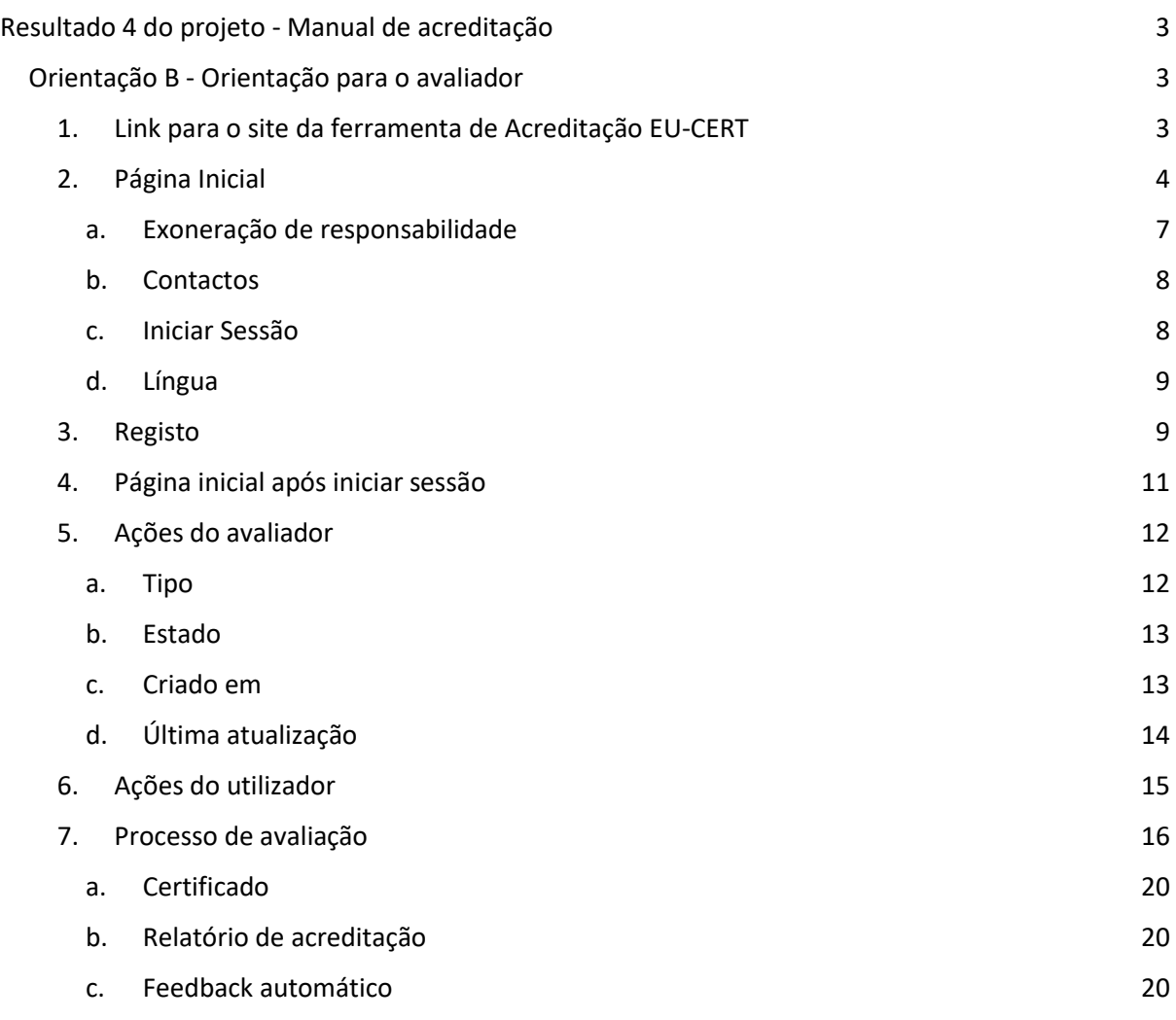

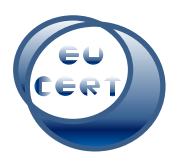

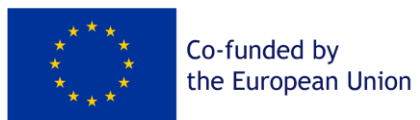

## <span id="page-2-0"></span>Resultado 4 do projeto - Manual de acreditação

## <span id="page-2-1"></span>Orientação B - Orientação para o avaliador

Este guia ajudará os avaliadores da ferramenta de acreditação EU-CERT a orientarem-se no processo de acreditação no website. Serão apresentadas capturas de ecrã de todos os passos possíveis e explicações interligadas.

## <span id="page-2-2"></span>1. Link para o site da ferramenta de Acreditação EU-CERT

Os avaliadores devem seguir esta ligação para o Website da ferramenta de acreditação EU-CERT:

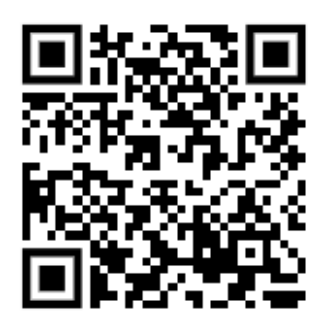

<https://eucert-tool.eduproject.eu/auth/login-evaluator>

Pode também utilizar esta ligação:

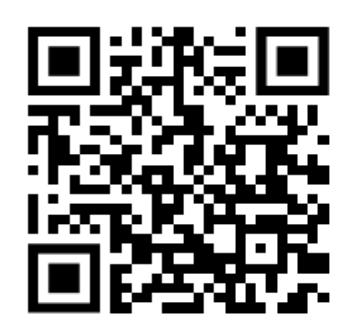

<https://eucert-tool.eduproject.eu/auth/login>

e "Trocar para o login de avaliador".

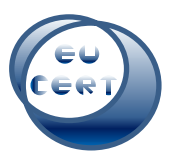

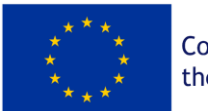

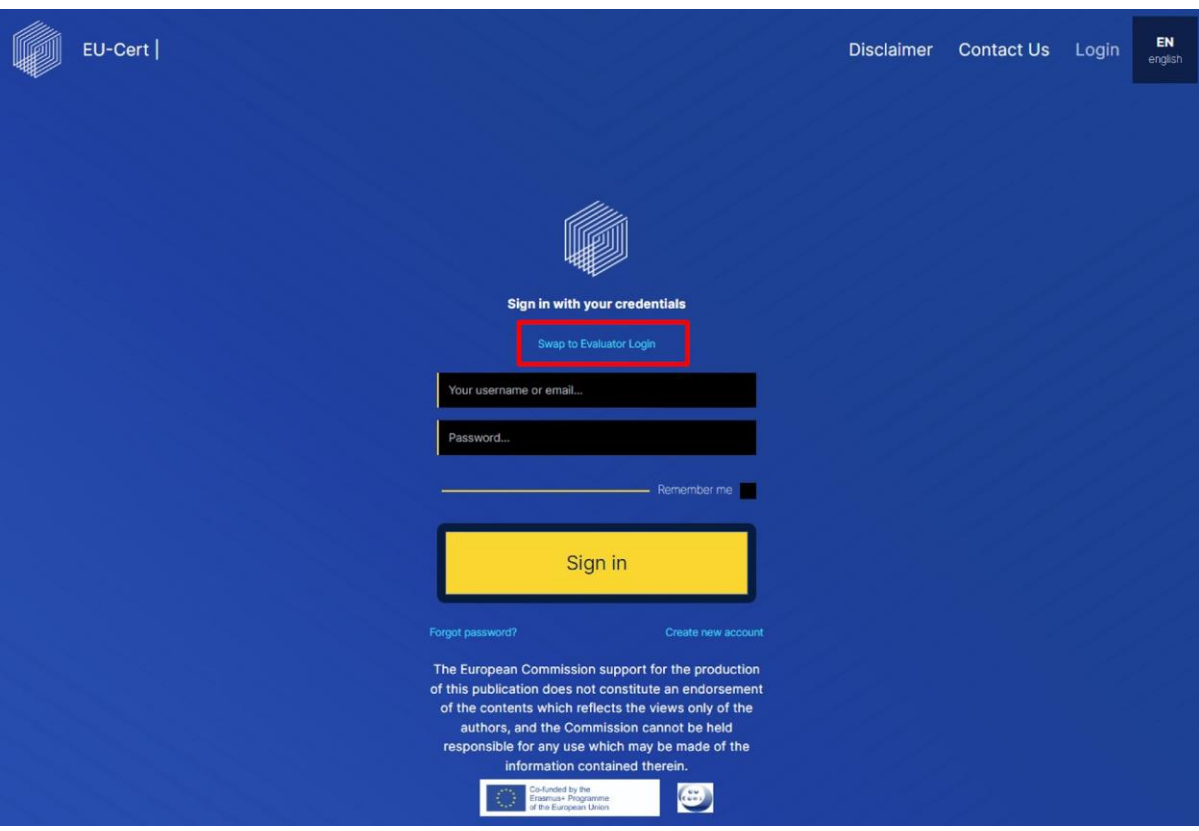

## <span id="page-3-0"></span>2. Página Inicial

Na página inicial do Website da ferramenta de acreditação EU-CERT do avaliador, encontrará os seguintes itens.

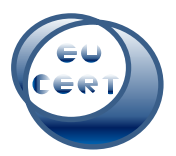

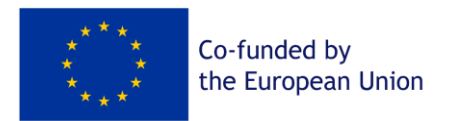

No canto superior esquerdo do Website, encontra-se o logótipo EU-CERT. Pode clicar nesse símbolo em qualquer altura e será reencaminhado para a página inicial.

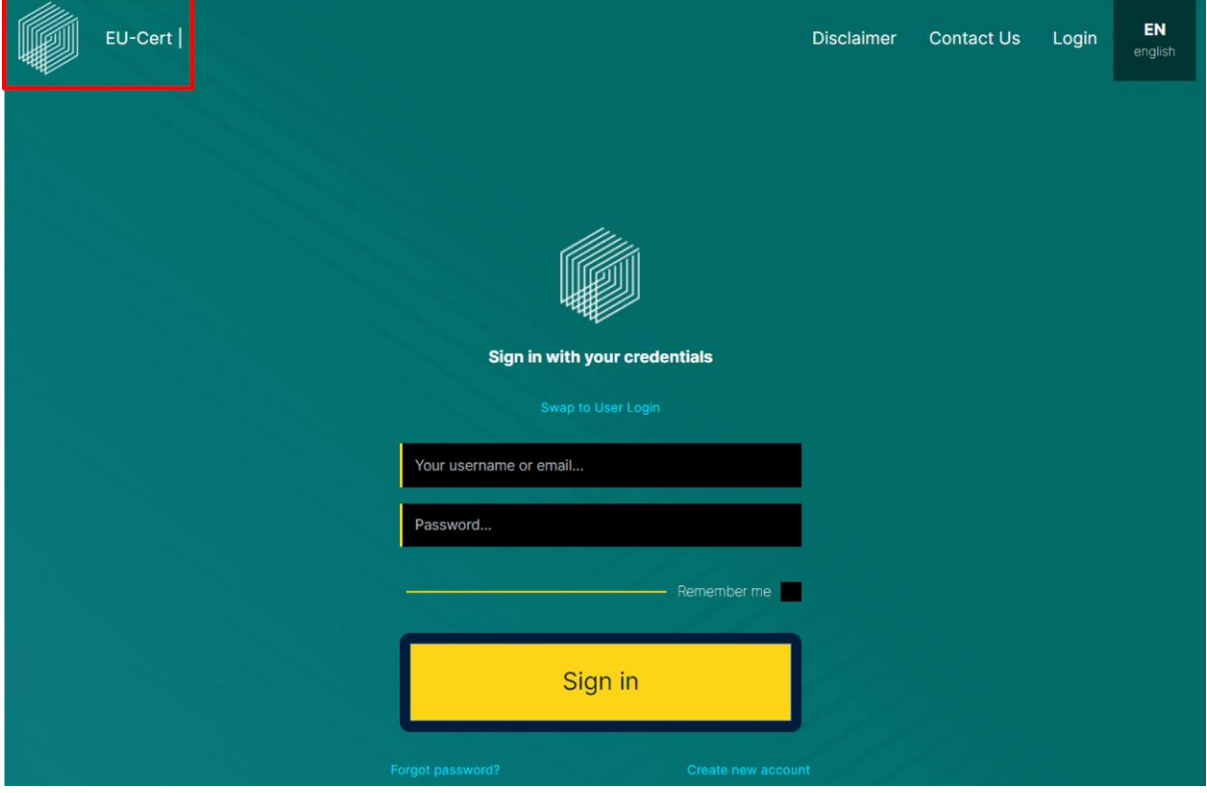

No canto superior direito, pode encontrar a declaração de exoneração de responsabilidade do Website, um formulário de contacto, uma opção de início de sessão e a opção de alterar a língua do Website.

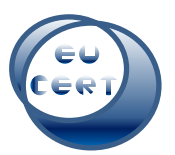

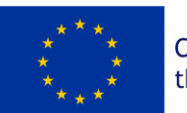

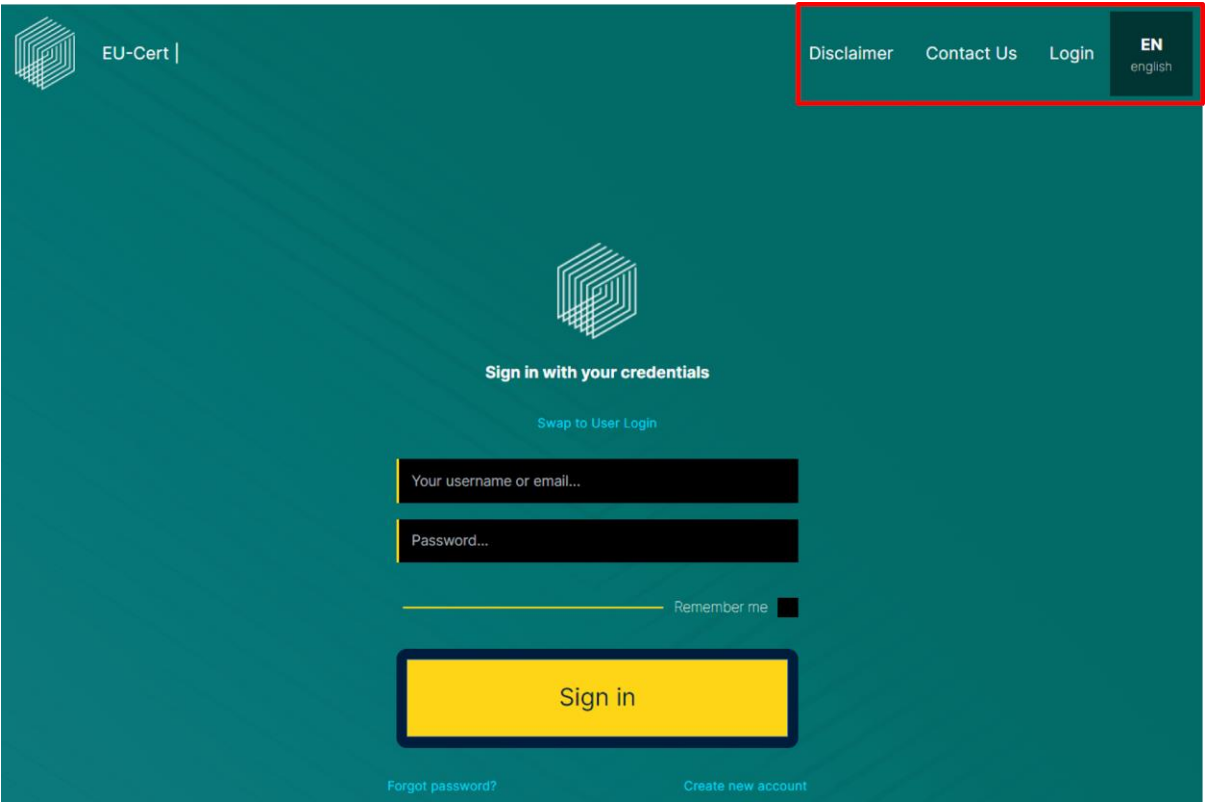

No centro da página inicial, pode iniciar sessão na sua conta com o seu nome de utilizador ou e-mail e palavra-passe, criar uma nova conta ou criar uma nova palavra-passe, caso se tenha esquecido da sua.

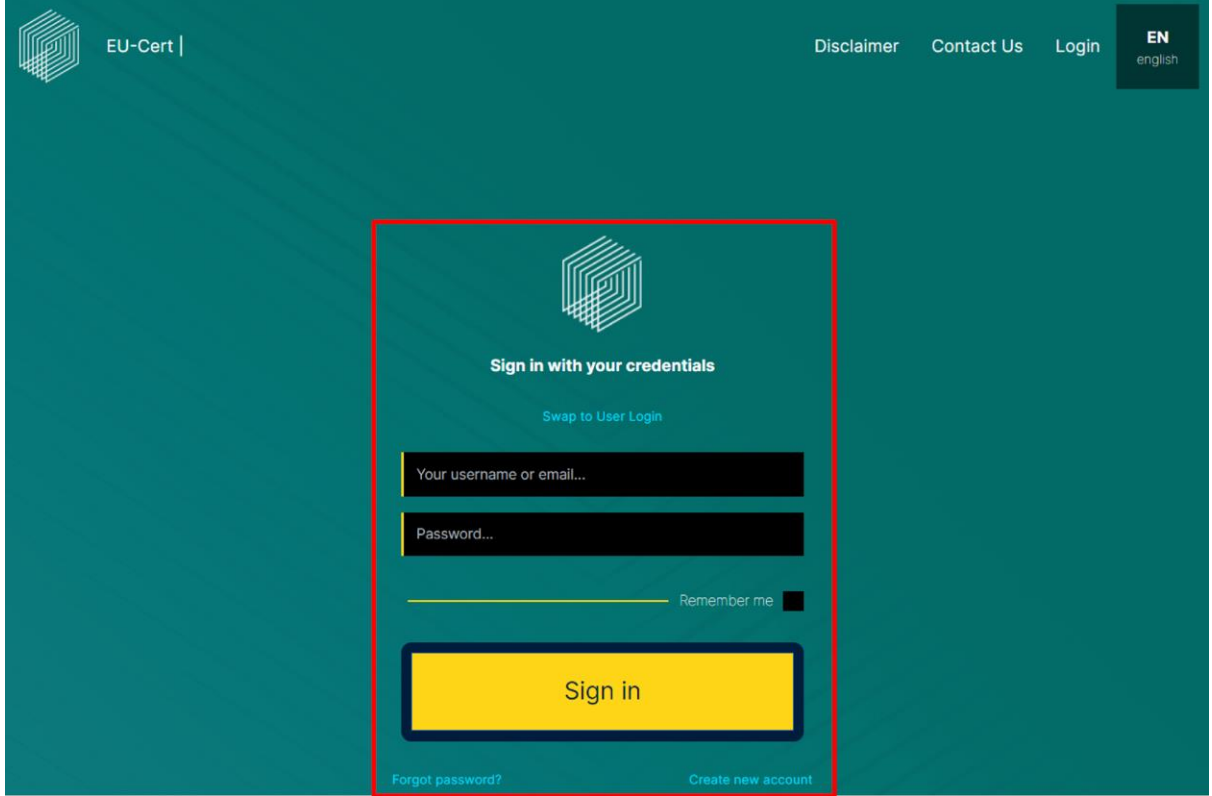

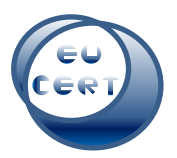

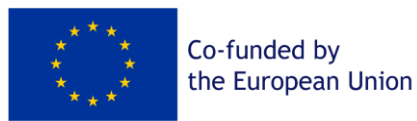

Na parte inferior da página inicial, pode encontrar a declaração de exoneração de responsabilidade da Comissão Europeia, o logótipo do financiamento da União Europeia e o logótipo do projeto EU-CERT.

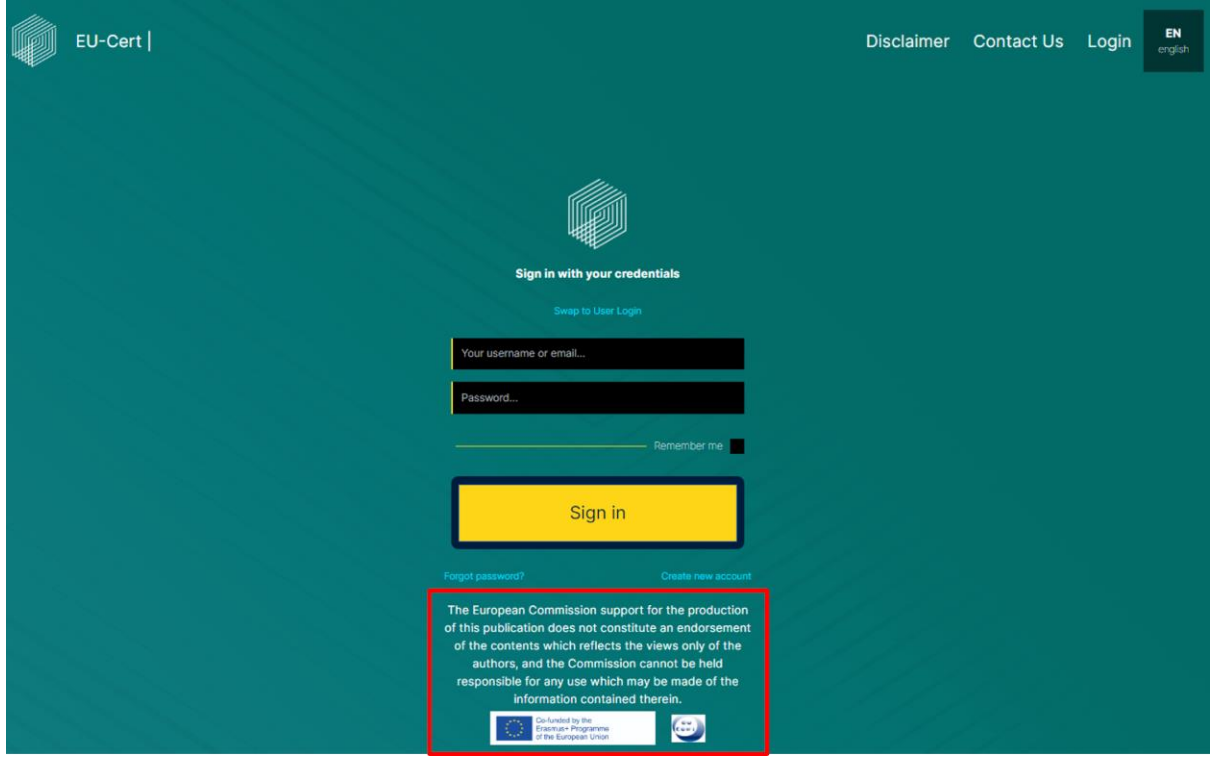

#### *a. Exoneração de responsabilidade*

<span id="page-6-0"></span>Ao clicar em "Exoneração de responsabilidade" no canto superior direito, pode encontrar a declaração de exoneração de responsabilidade do Website da ferramenta de acreditação EU-CERT.

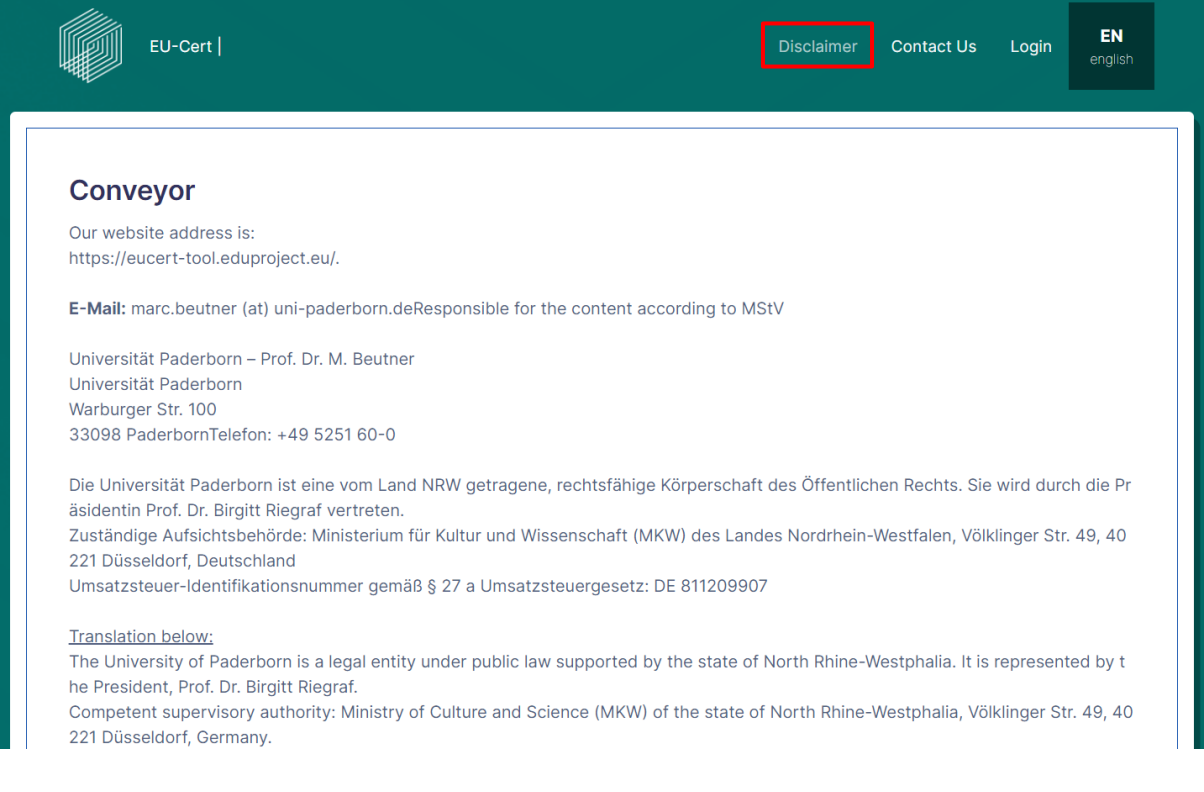

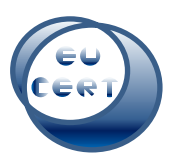

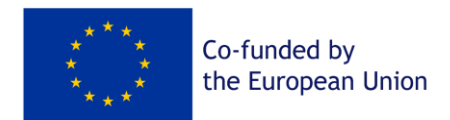

#### *b. Contactos*

<span id="page-7-0"></span>Ao clicar em "Contacte-nos", no canto superior direito, encontrará um formulário para contactar a equipa do EU-CERT, que o ajudará a esclarecer quaisquer dúvidas.

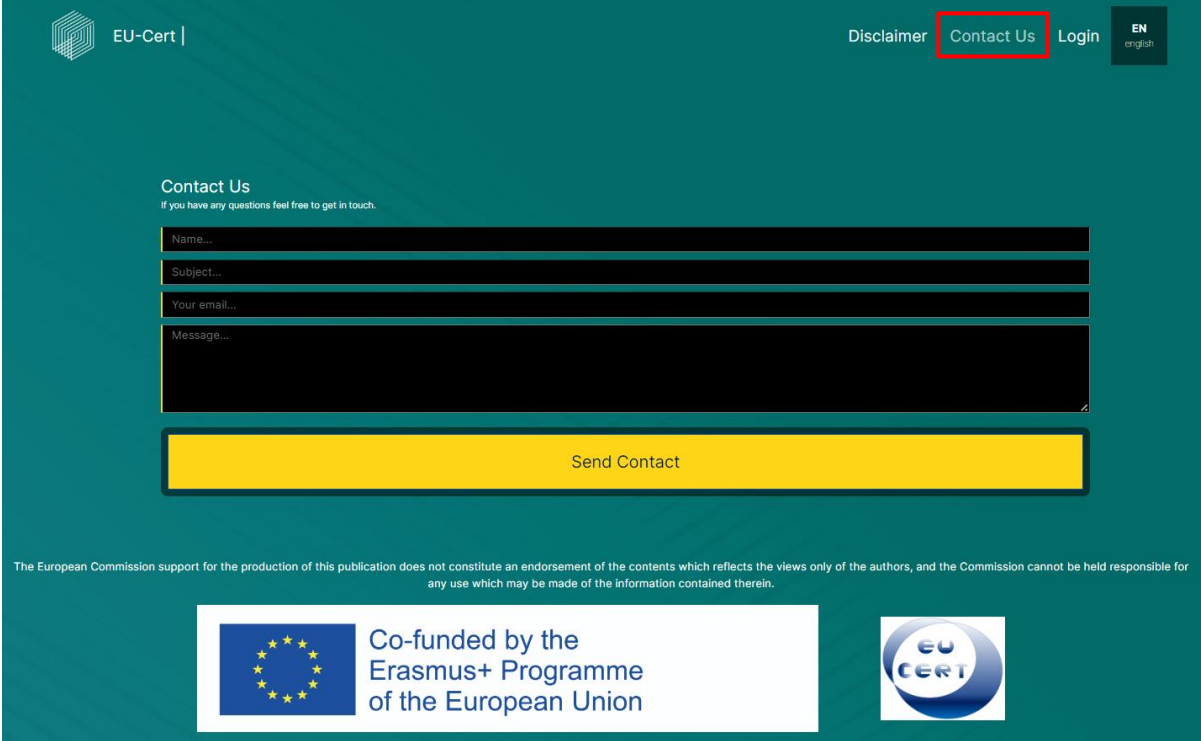

## *c. Iniciar Sessão*

<span id="page-7-1"></span>Quando clica em "Iniciar sessão" no canto superior direito, regressa à página inicial para que possa iniciar sessão ou registar-se.

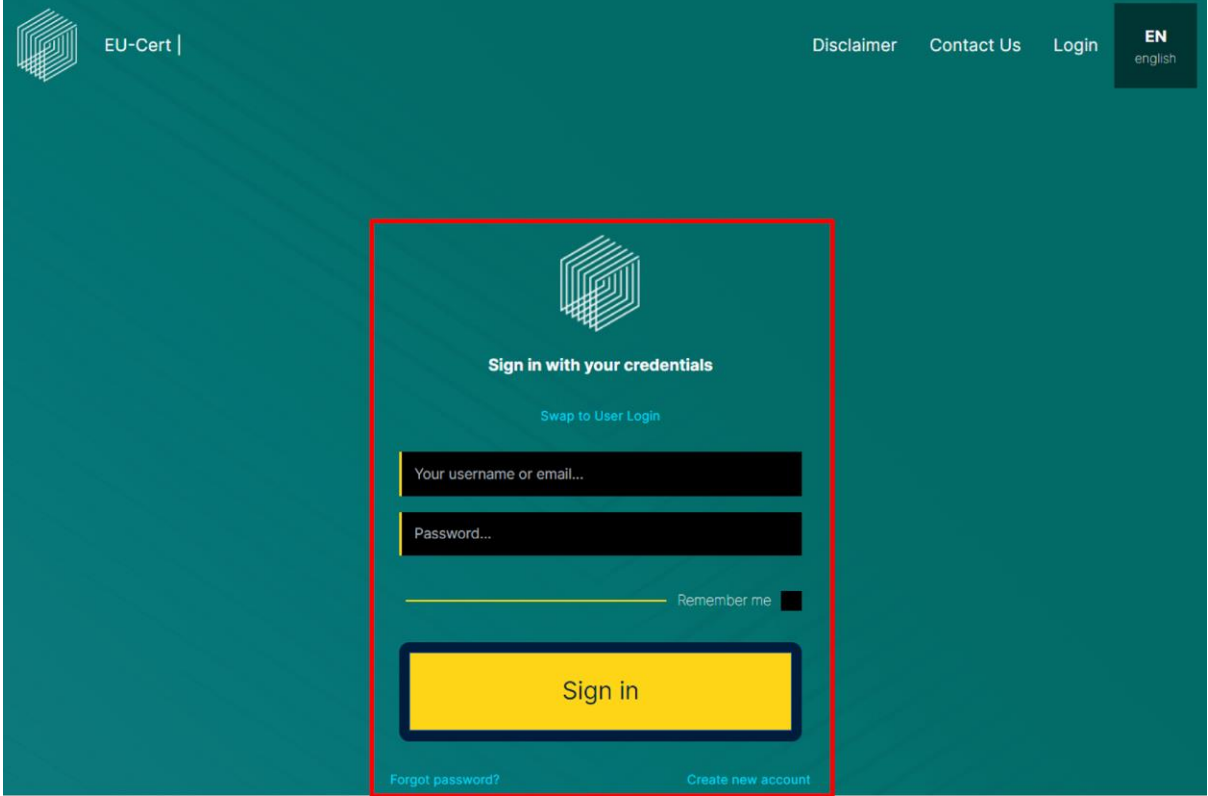

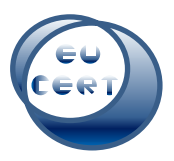

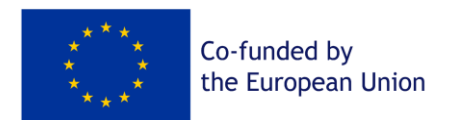

## *d. Língua*

<span id="page-8-0"></span>Ao clicar em "EN english" no canto superior direito, tem a opção de mudar a língua do Website para alemão, grego, português, francês ou croata.

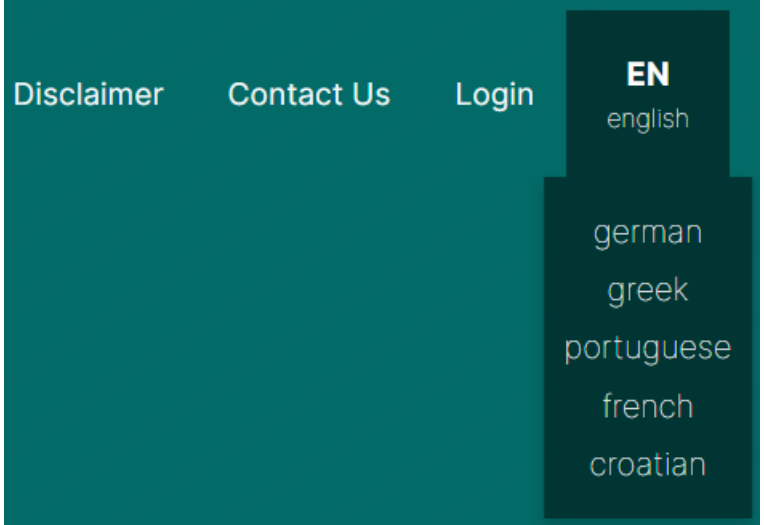

## 3. Registo

<span id="page-8-1"></span>Ao clicar em "Criar nova conta" no centro da página inicial, pode inserir os dados da sua nova conta e registar-se como avaliador do Website da ferramenta de acreditação EU-CERT. Para o fazer, tem de concordar com a política de privacidade, que deve ler antes de concordar com ela.

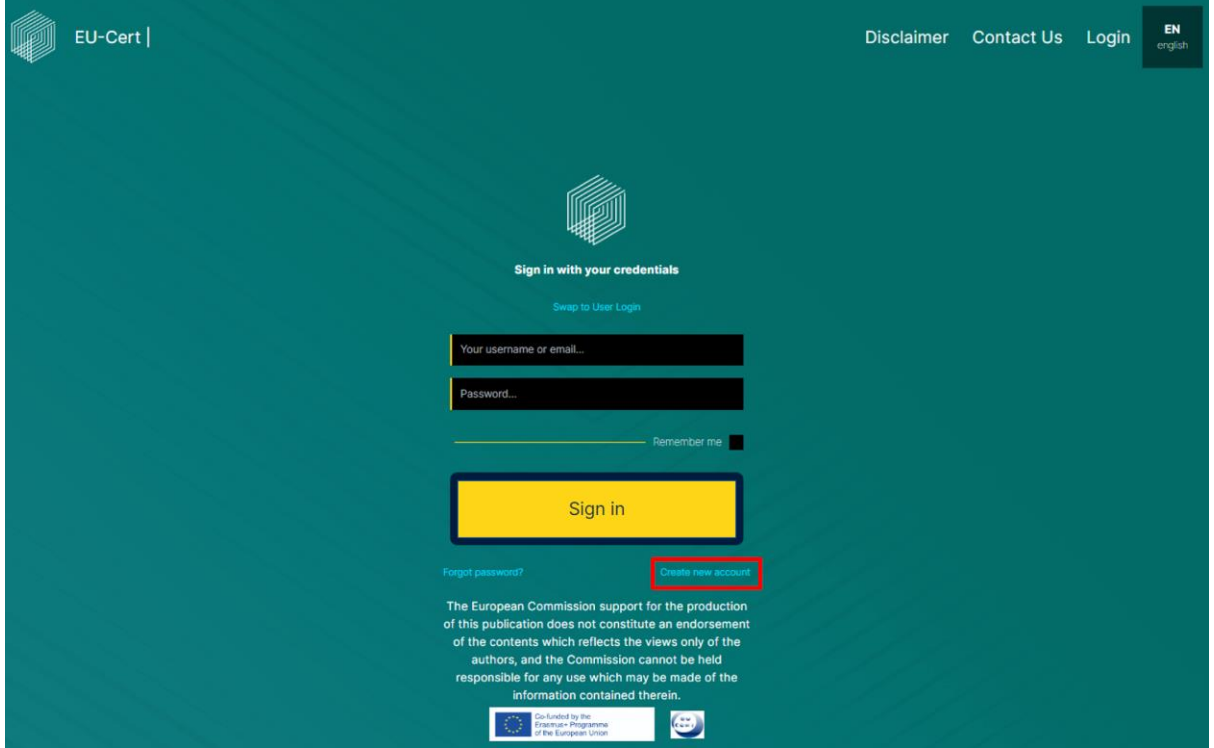

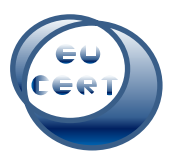

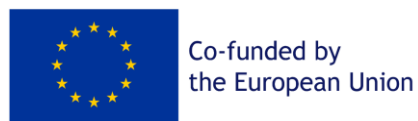

Para se registar como avaliador, deve preencher um questionário e enviá-lo à equipa do EU-CERT. Esta analisará o seu perfil e verificará se é elegível para ser avaliador do EU-CERT.

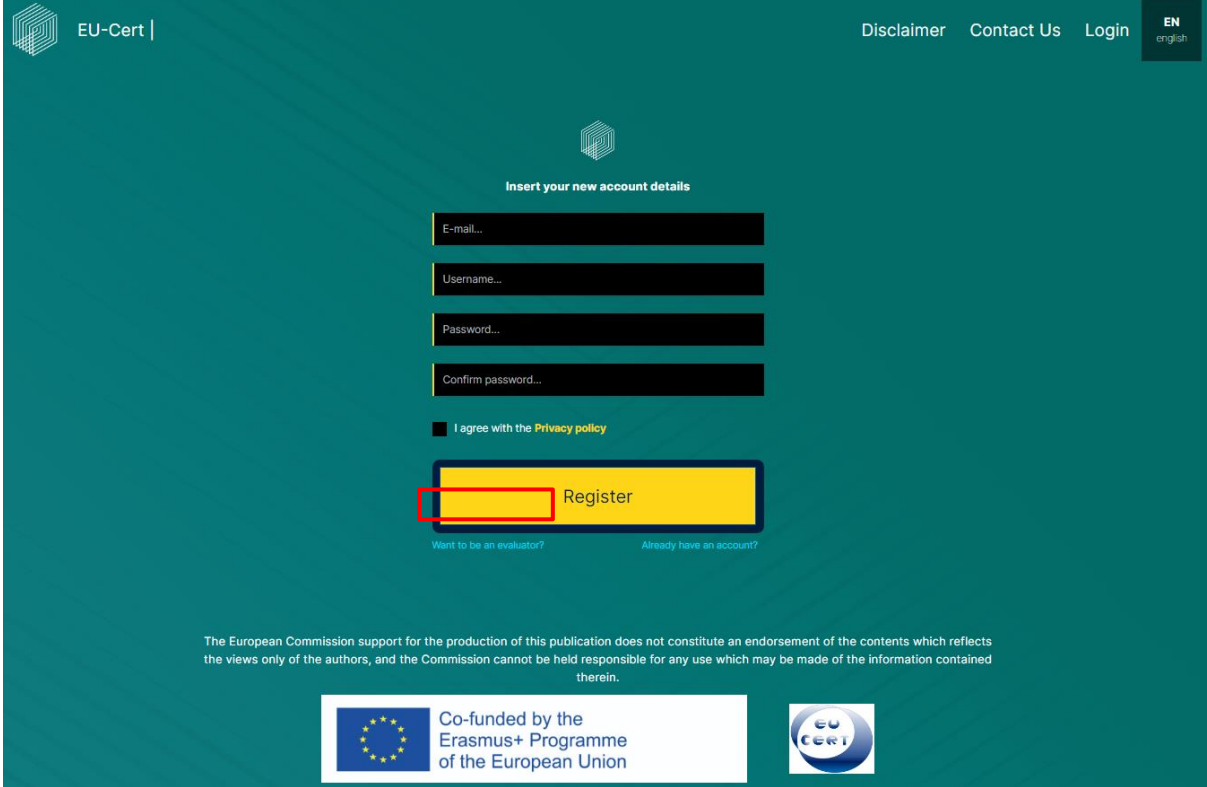

Depois da equipa do EU-CERT ter analisado a sua candidatura, aceitá-lo-á ou recusá-lo-á como avaliador.

Após o registo, receberá uma mensagem de correio eletrónico, se o seu registo tiver sido bem sucedido. Em seguida, pode voltar ao "Iniciar sessão" e utilizar os dados da sua conta e a primeira palavra-passe gerada pela plataforma EU-CERT. Em seguida, terá de alterar a sua palavra-passe por razões de segurança.

Quando tiver concluído todos estes passos, está pronto para começar com as acreditações.

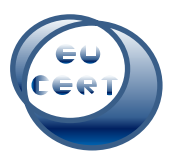

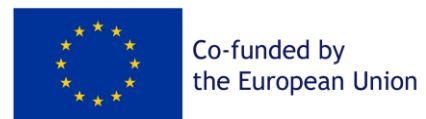

#### 4. Página inicial após iniciar sessão

<span id="page-10-0"></span>Depois de ter iniciado sessão com os dados da sua conta, estará na página de avaliador do Website da ferramenta de acreditação EU-CERT.

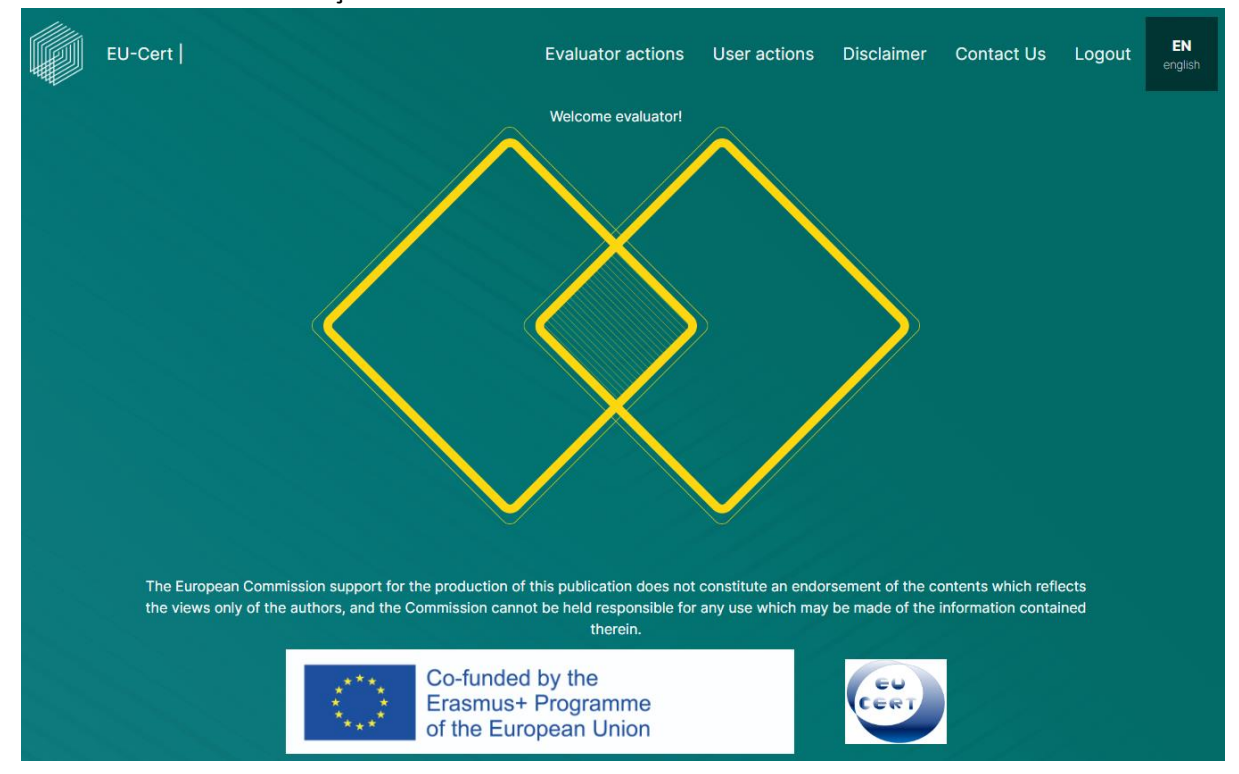

No canto superior esquerdo, encontra-se o logótipo EU-CERT do Website. Pode clicar nesse símbolo em qualquer altura e voltará ao início.

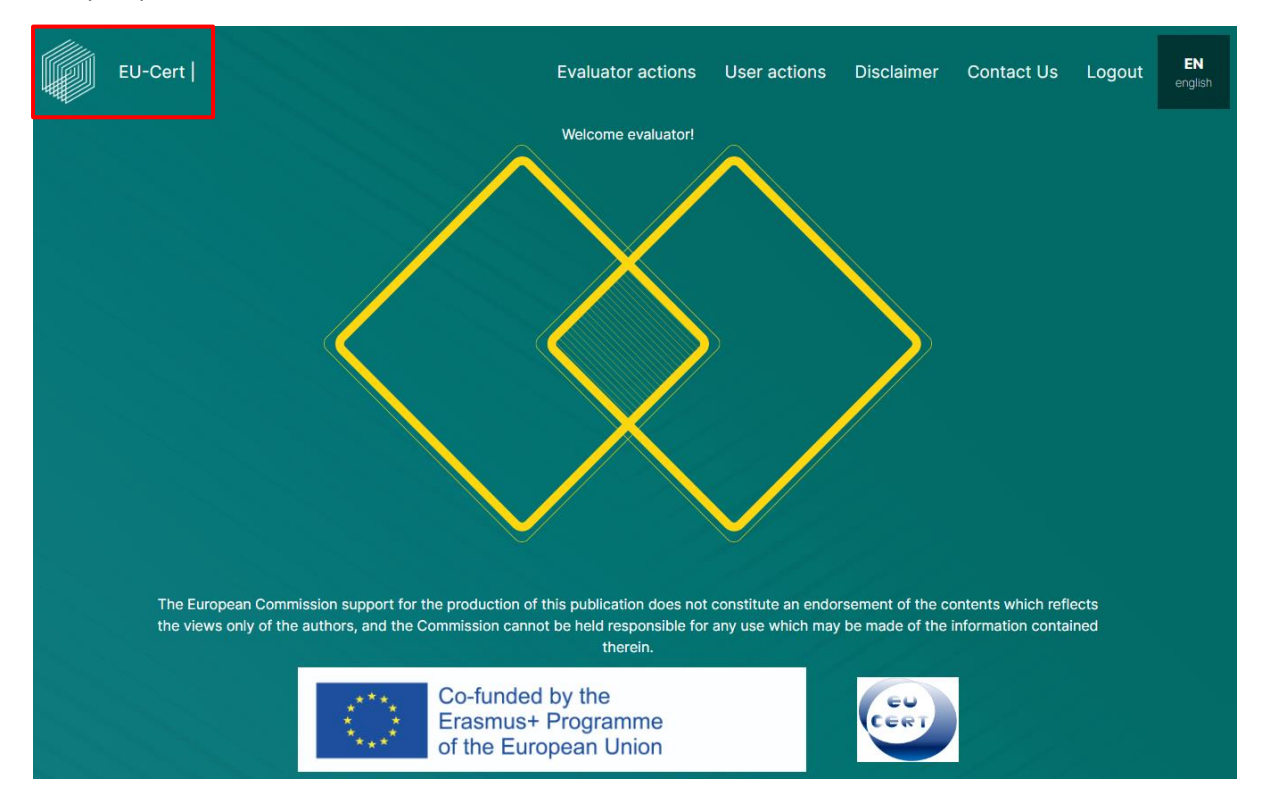

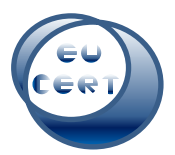

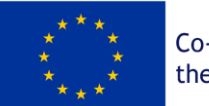

Co-funded by the European Union

No canto superior direito, pode decidir se pretende iniciar uma nova acreditação, aceder às suas certificações anteriores, consultar a declaração de exoneração de responsabilidade, contactar a equipa EU-CERT, sair da sua conta ou escolher outra língua para navergar no Website.

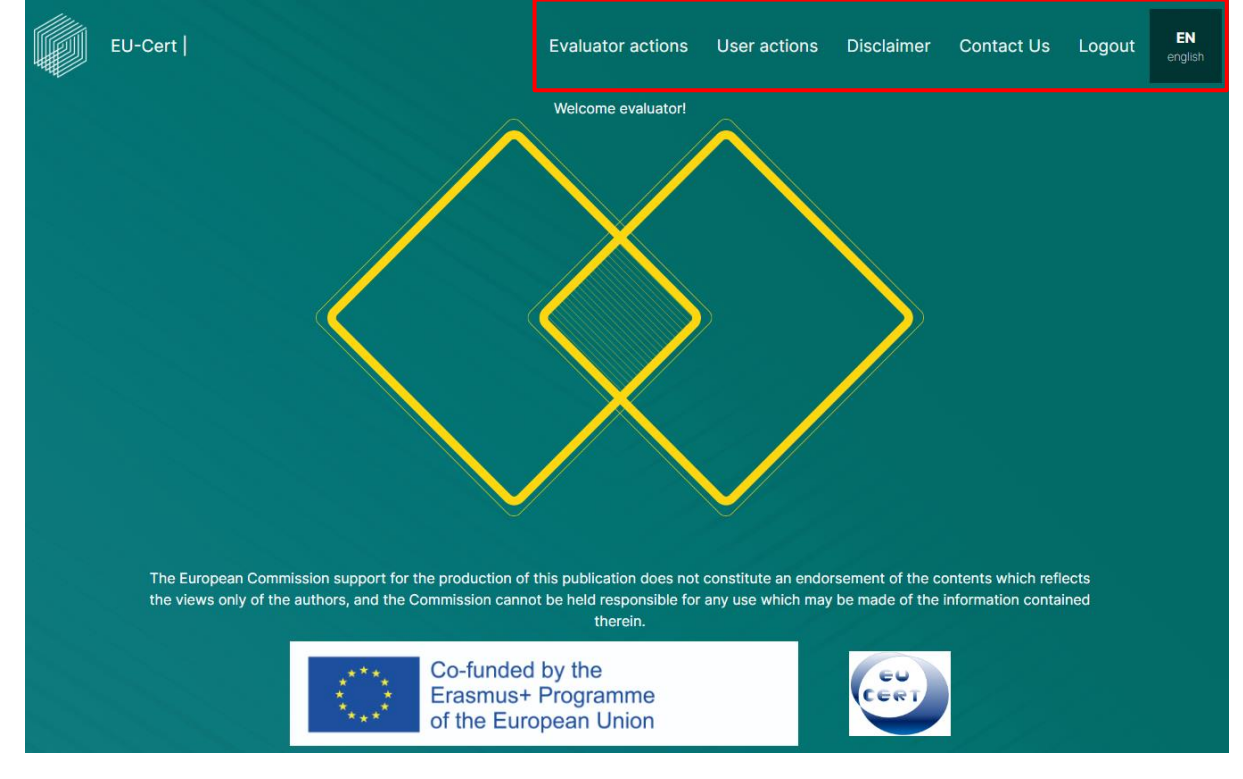

## 5. Ações do avaliador

<span id="page-11-0"></span>Na secção "Ações do avaliador", pode encontrar todas as submissões de utilizadores do EU-CERT que lhe foram atribuídas e que necessitam de uma ação do avaliador.

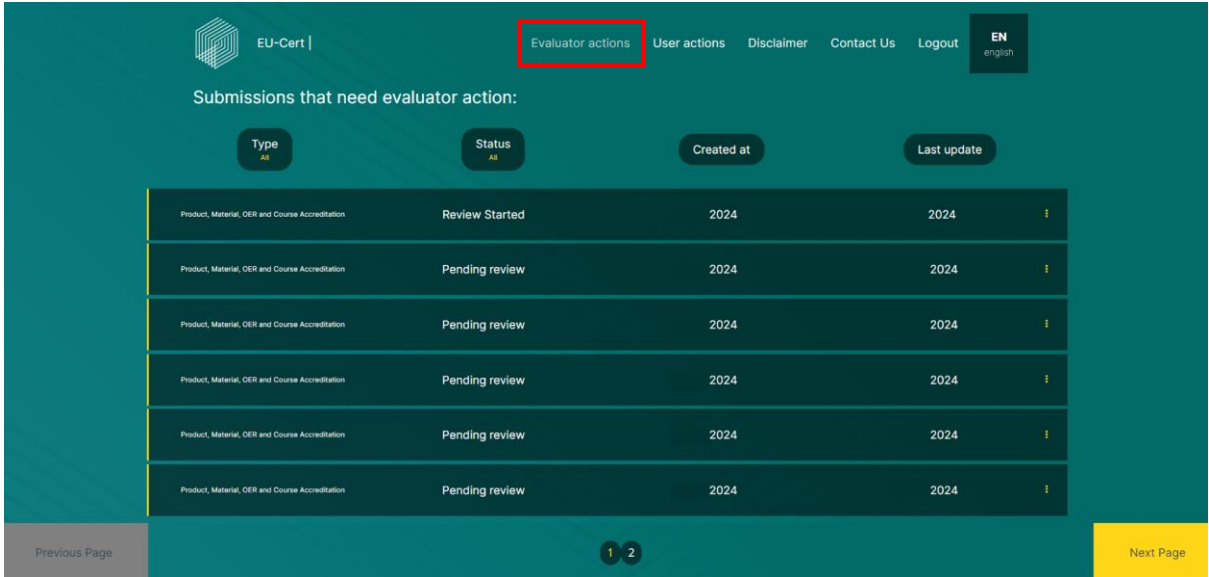

Pode ver as seguintes categorias da coluna da esquerda para a direita:

#### *a. Tipo*

<span id="page-11-1"></span>Pode alterar a ordem clicando no símbolo.

<span id="page-12-0"></span>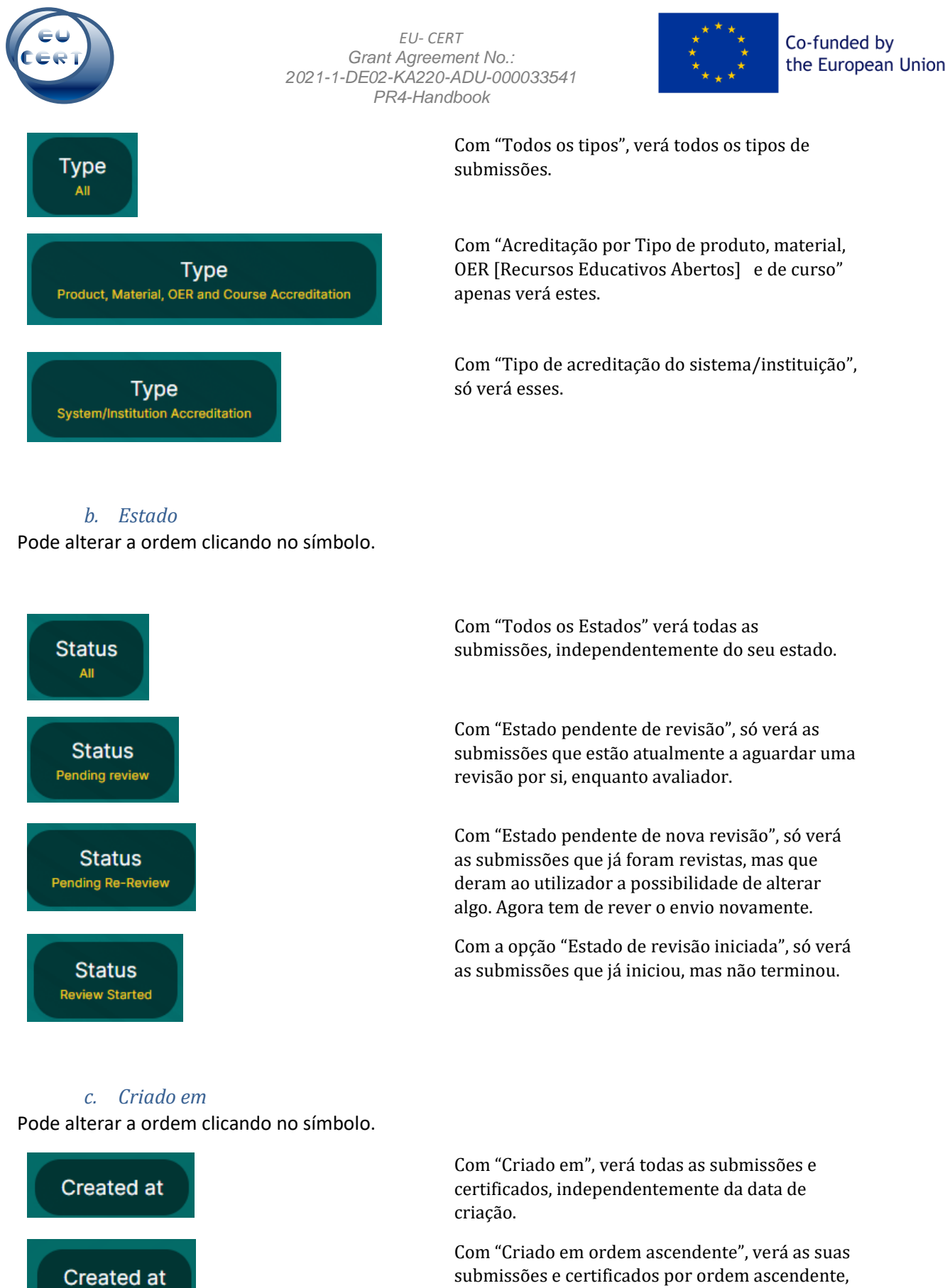

<span id="page-12-1"></span>Ascending

pelo que o primeiro estará no topo.

<span id="page-13-0"></span>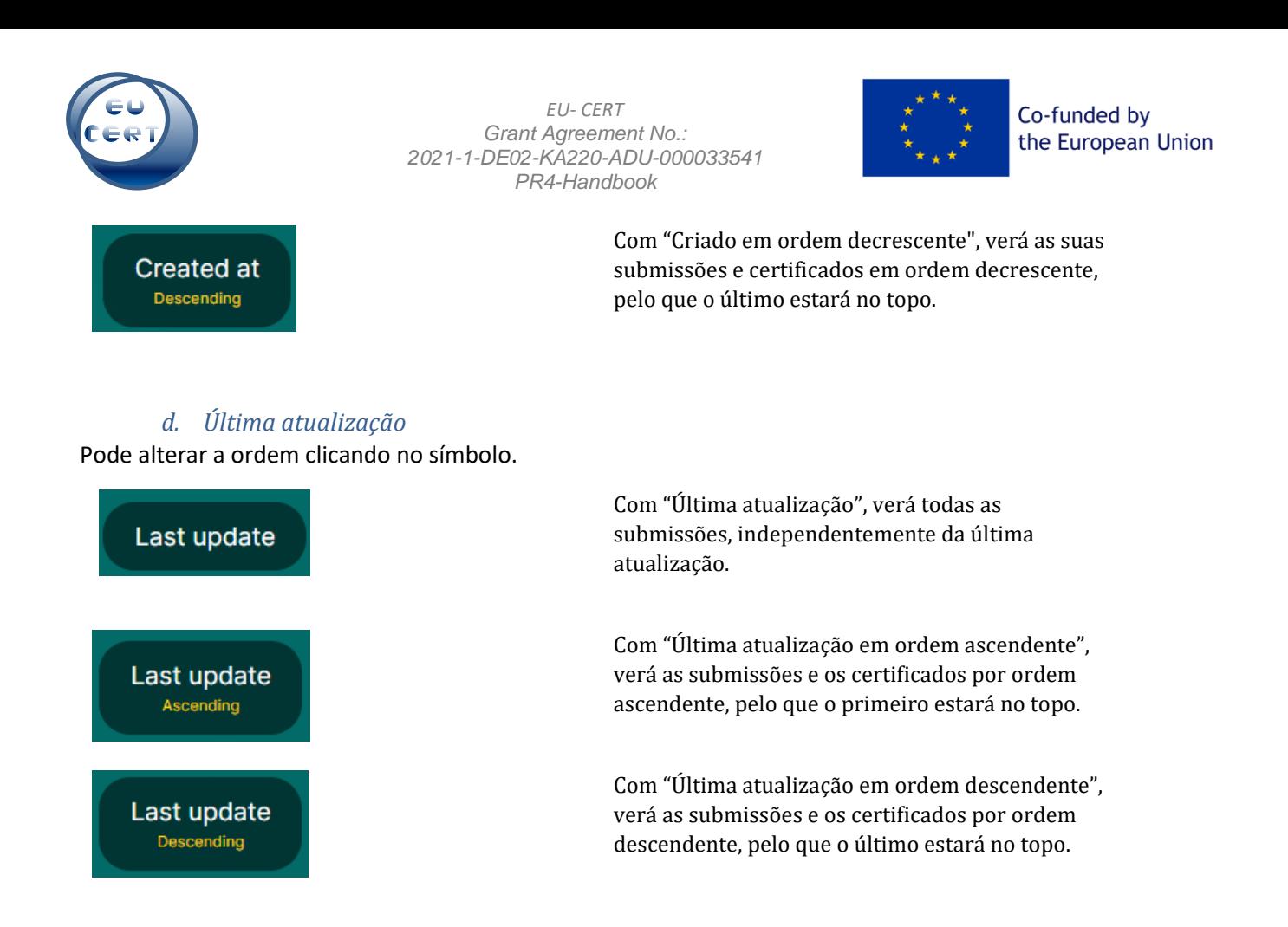

Ao clicar nos três pontos à direita da linha, pode escolher uma ação.

No caso de uma "Revisão pendente" de uma submissão, pode "Iniciar avaliação" e começar o processo de avaliação, ou "Descarregar PDF de feedback automático" e utilizá-lo como orientação.

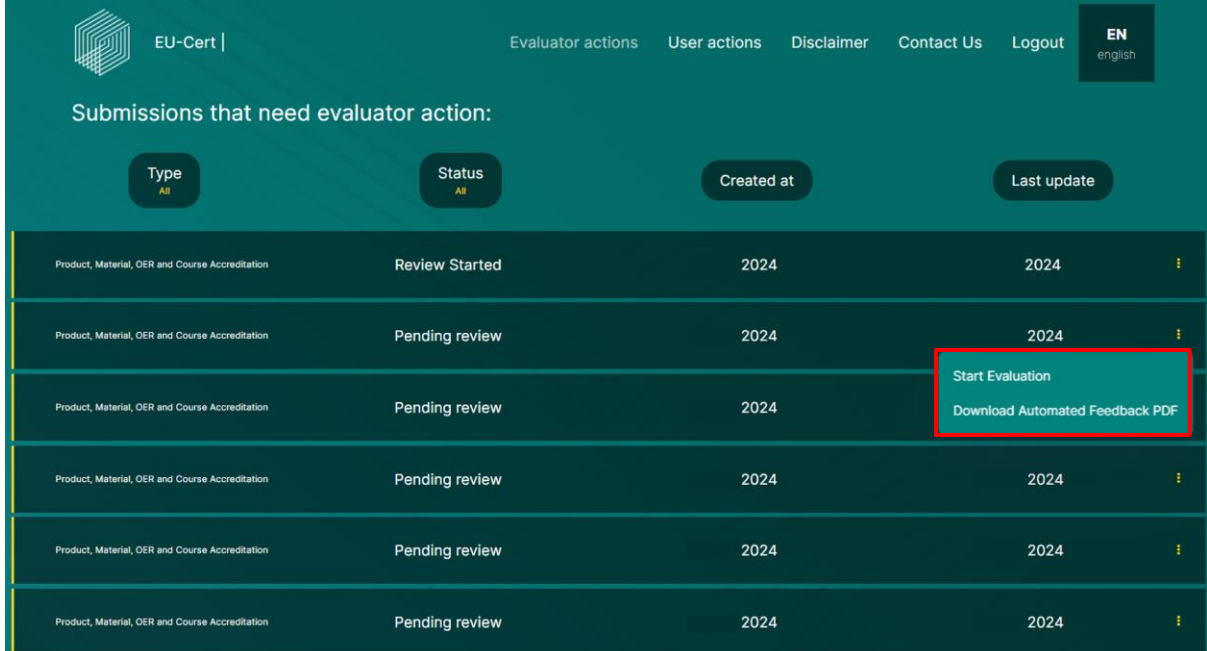

Em caso de "Revisão iniciada", pode "Editar avaliação", o que significa que já iniciou o processo de avaliação e pretende continuar, ou pode "Reiniciar avaliação", o que significa que pode eliminar o processo de avaliação e recomeçar. Também pode "Descarregar PDF do feedback automático", o

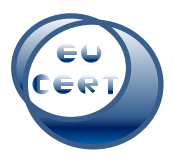

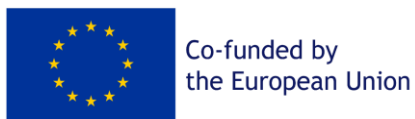

que significa que pode ver os resultados do primeiro feedback automático gerado pelo sistema. Pode utilizá-lo como orientação para a avaliação.

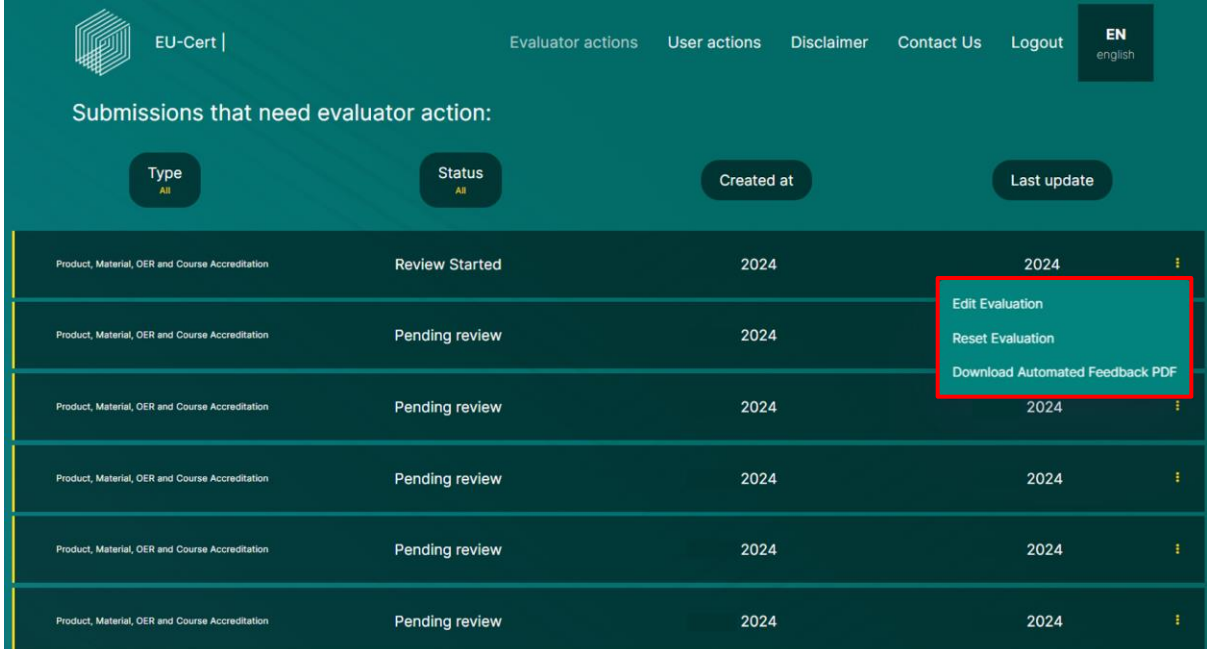

Para mais instruções sobre o processo de avaliação, ver capítulo 7.

## 6. Ações do utilizador

<span id="page-14-0"></span>Na secção "Ações do utilizador", encontrará todos os certificados e submissões que necessitam da ação do utilizador.

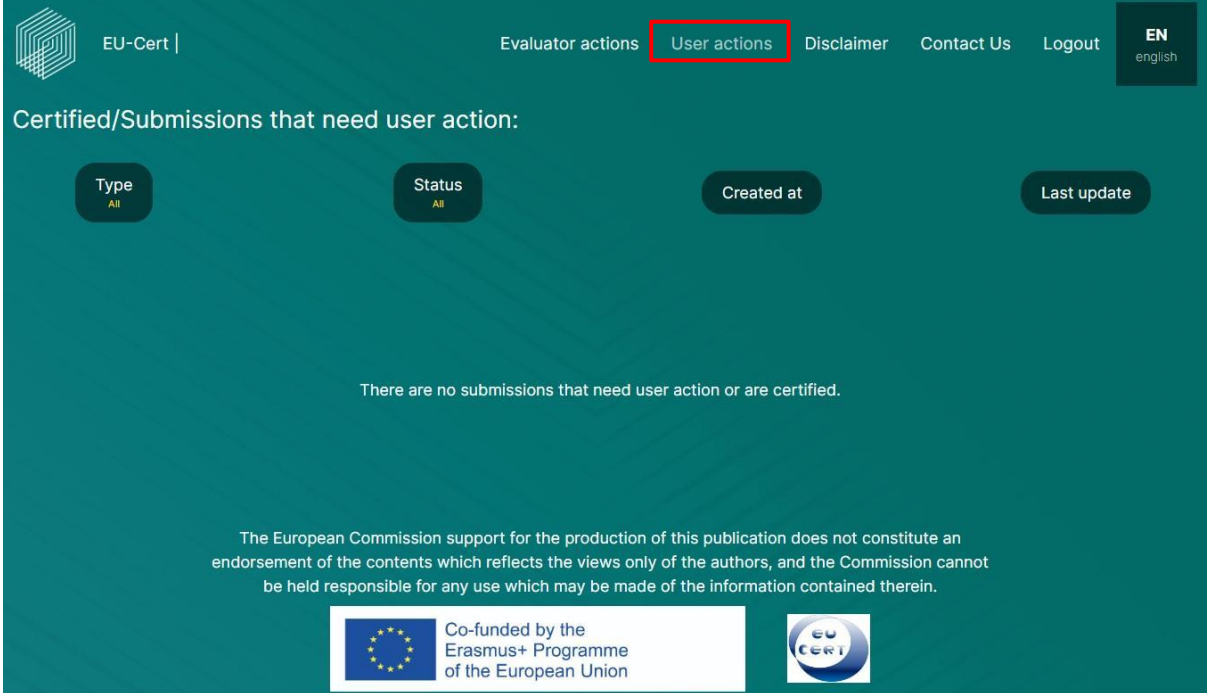

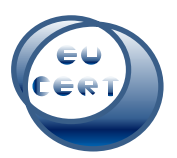

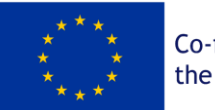

Aqui também é possível alterar a ordem dos certificados e das submissões, clicando em Tipo/Estado/Criado em/Última atualização.

Para mais instruções sobre como alterar a ordem dos itens, consulte o capítulo 5 a-d.

## 7. Processo de avaliação

<span id="page-15-0"></span>Se iniciar o processo de avaliação, verá esta página. Começará pelos Critérios formais, tal como o Utilizador preencheu o questionário. Depois disso, passará pelos Critérios relacionados com o assunto/conteúdo.

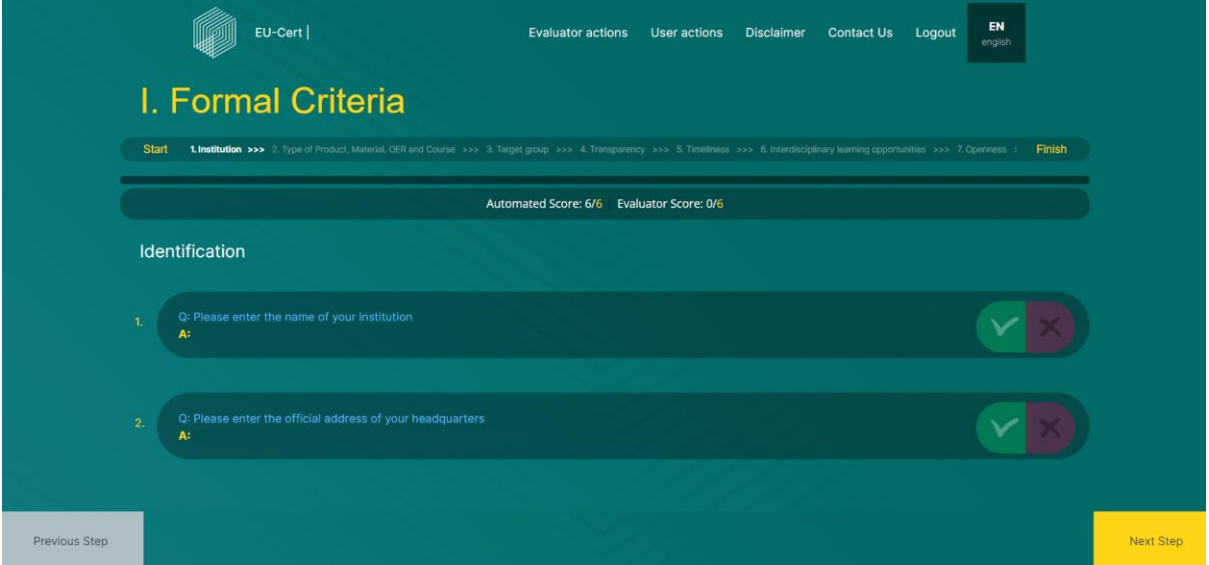

Durante o processo de avaliação, pode ver duas barras de progresso, que lhe mostram o estado atual da avaliação.

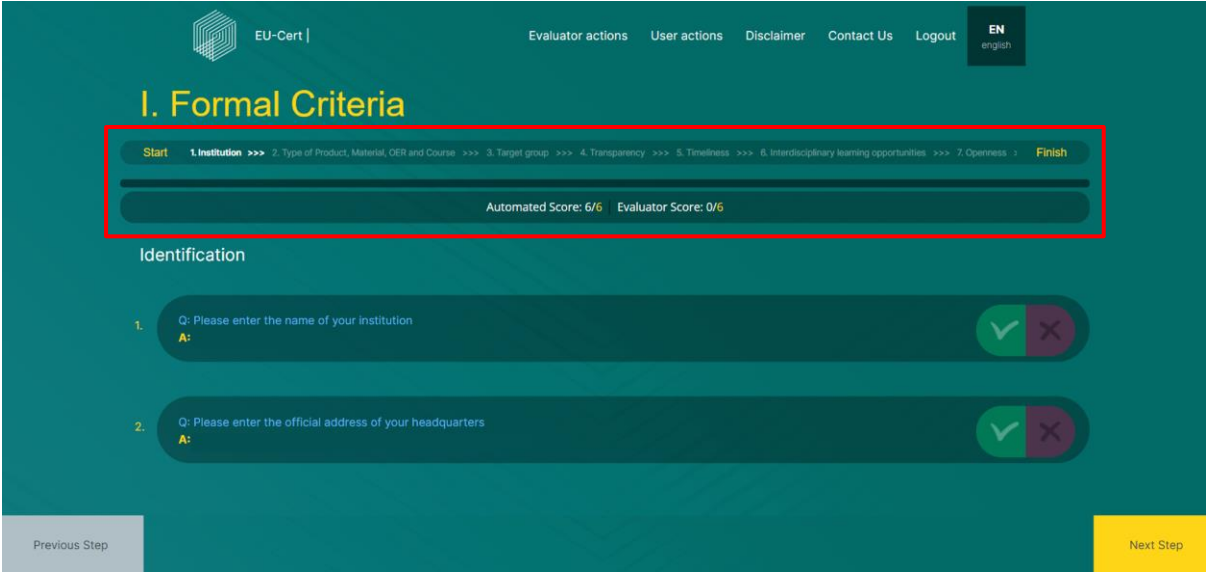

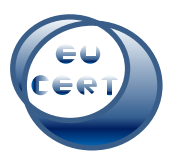

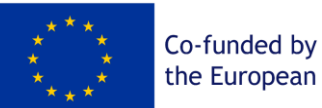

the European Union

No centro da página, pode ver as perguntas do questionário (a azul) e a respetiva resposta dada pelo utilizador (a amarelo).

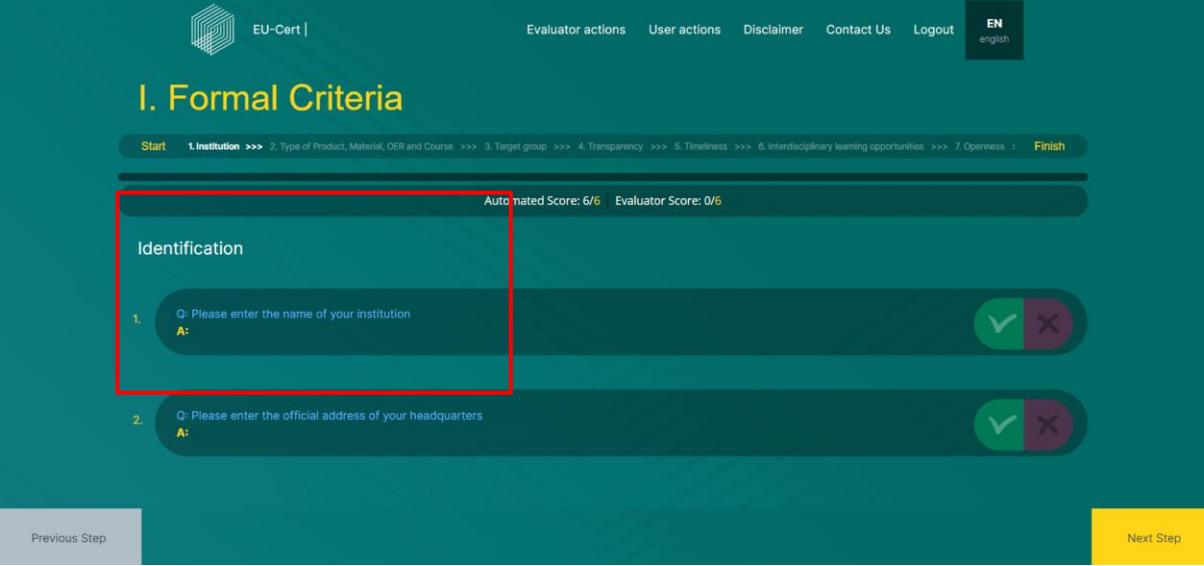

Na parte inferior da página, tem a possibilidade de avançar ou voltar ao passo anterior. Se não tiver terminado a avaliação nesta página, o programa não o deixará avançar até ter preenchido tudo.

Previous Step

Please make sure that all fields are filled in before moving to the next questions

A parte principal do processo de avaliação consiste em avaliar as respostas às perguntas dadas pelo utilizador que submeteu o questionário e gostaria de obter um certificado.

Depois de ler a pergunta e a respetiva resposta do utilizador, pode marcar a resposta como correta, como pode ver aqui:

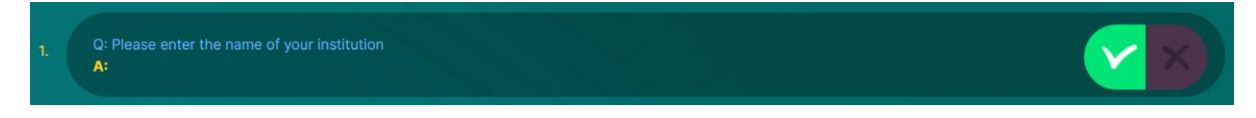

Ou pode marcar a resposta como não satisfatória. Neste caso, pode comentar e dar uma resposta ao motivo pelo qual avaliou a resposta como não satisfatória. Deve dizer exatamente o que está em falta, o que está incorreto ou pedir para explicar a questão.

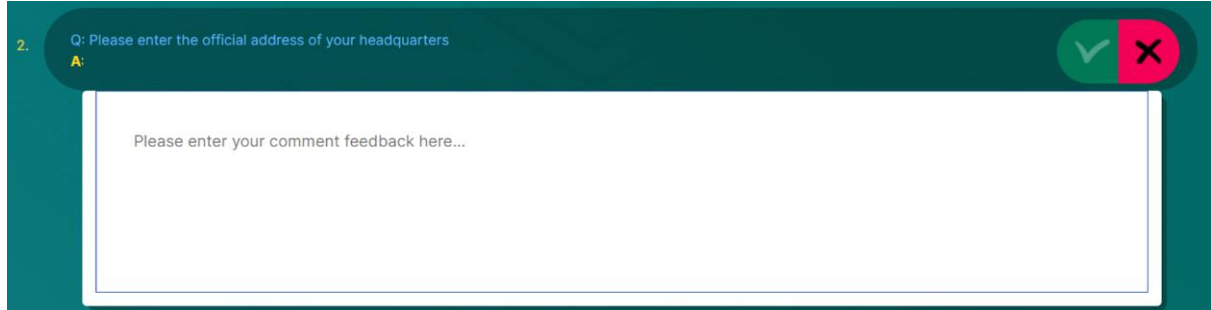

Depois de ter passado por todas as perguntas e avaliado o questionário, termina o processo de avaliação. Aparece uma janela adicional que fornece informações sobre esta avaliação. Mostra-lhe a pontuação total do feedback automático, a pontuação total do seu feedback e o número total de perguntas que considerou não estarem corretas e que precisam da atenção do utilizador. Mesmo

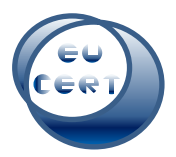

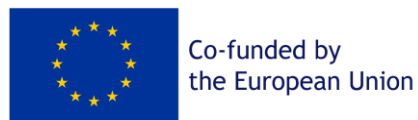

que tenha encontrado alguns problemas, pode decidir se certifica a submissão diretamente ou se solicita a atenção do utilizador e decide noutra altura. De qualquer forma, o utilizador receberá uma notificação de que ainda é necessária alguma atenção.

Com problemas (convite à ação):

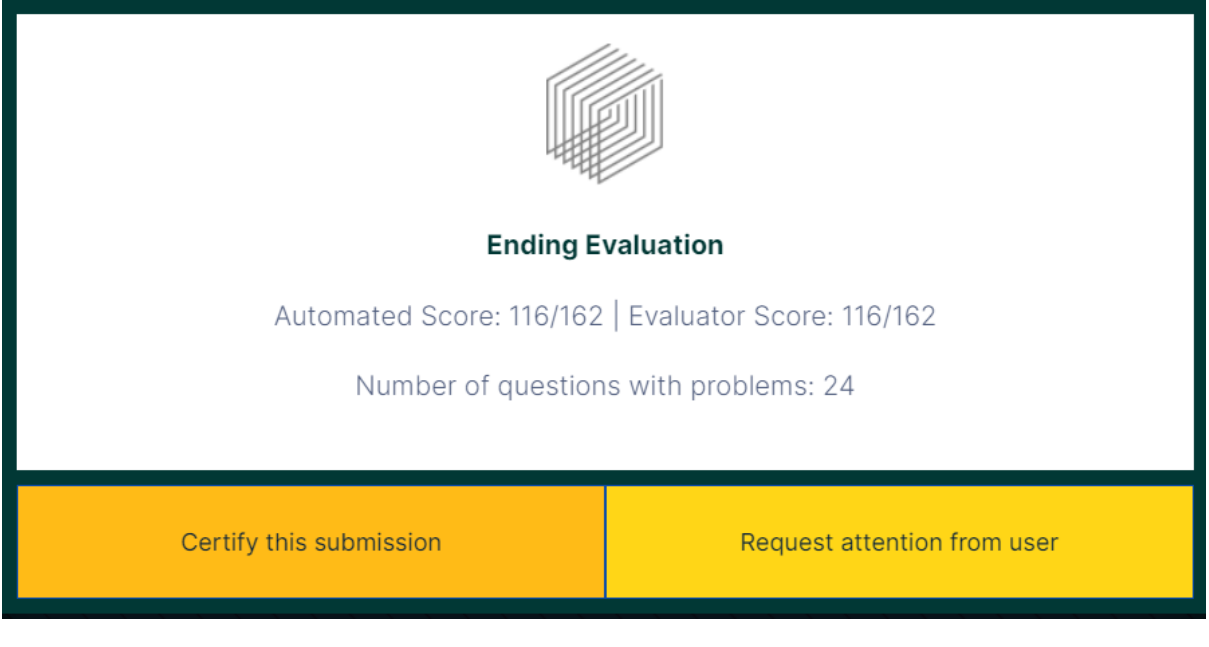

Sem problemas:

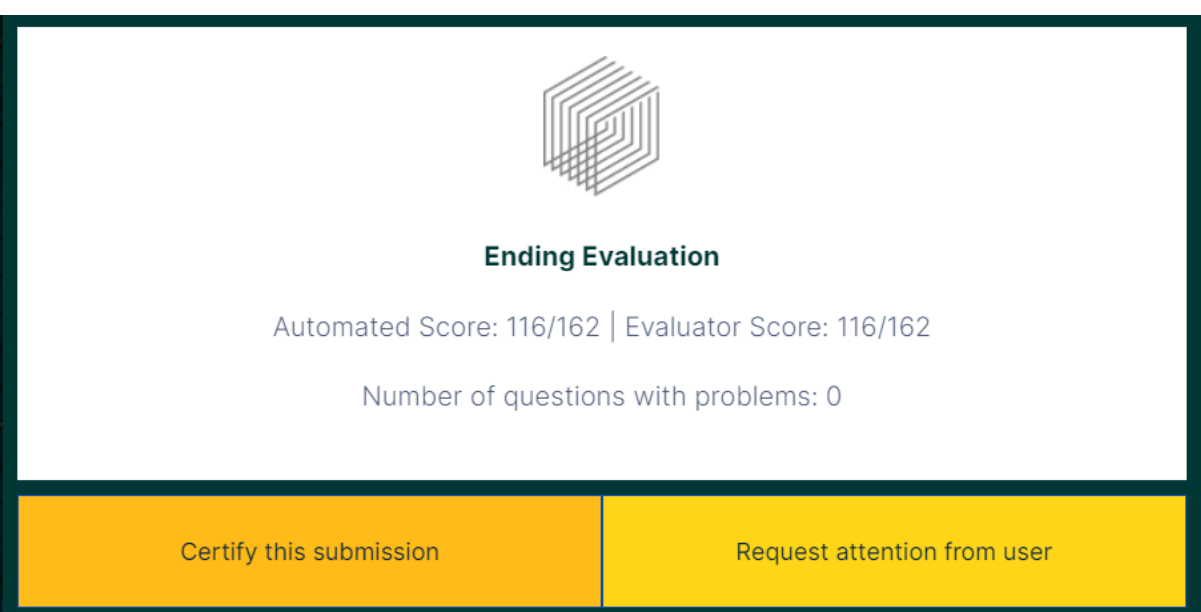

Após o processo de avaliação e a conclusão da avaliação, o estado das submissões muda na secção "Ações do utilizador".

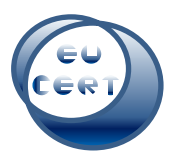

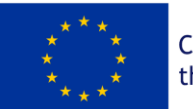

#### A submissão pode então ser marcada como "Certificada":

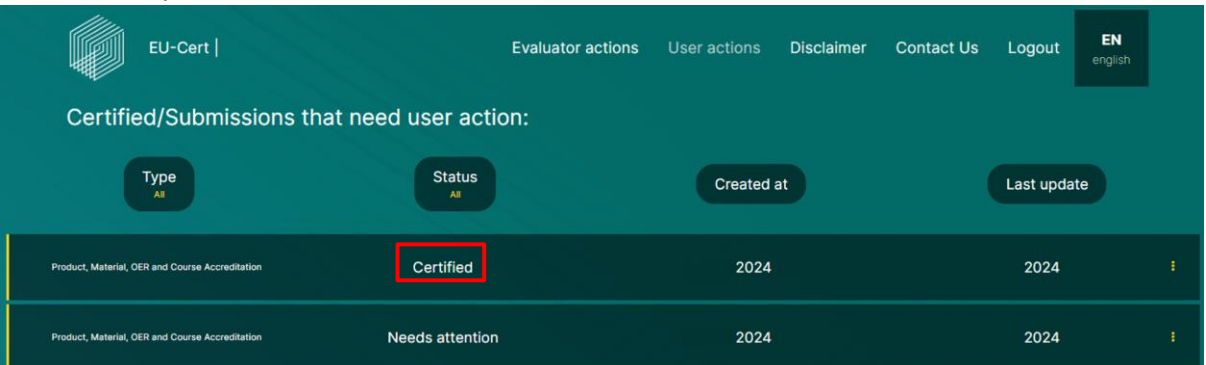

#### Ou como "Necessita de atenção":

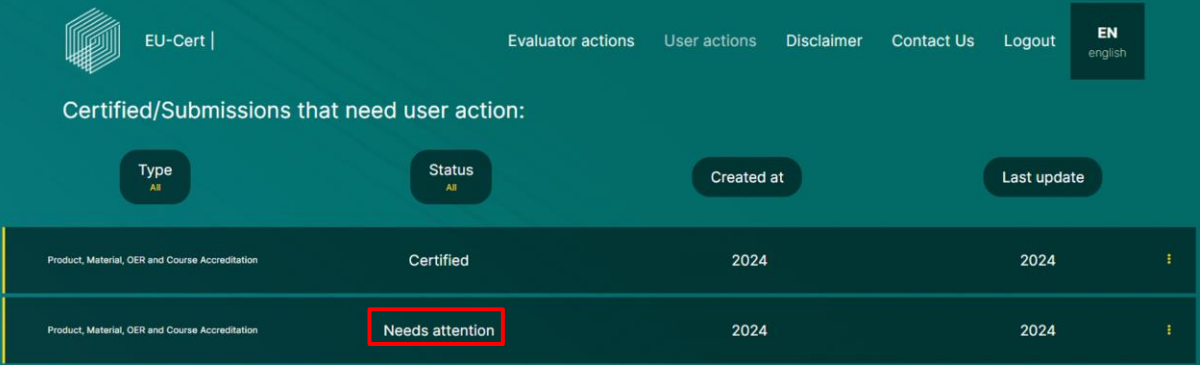

No caso de "Certificado", pode descarregar o certificado e o relatório de acreditação.

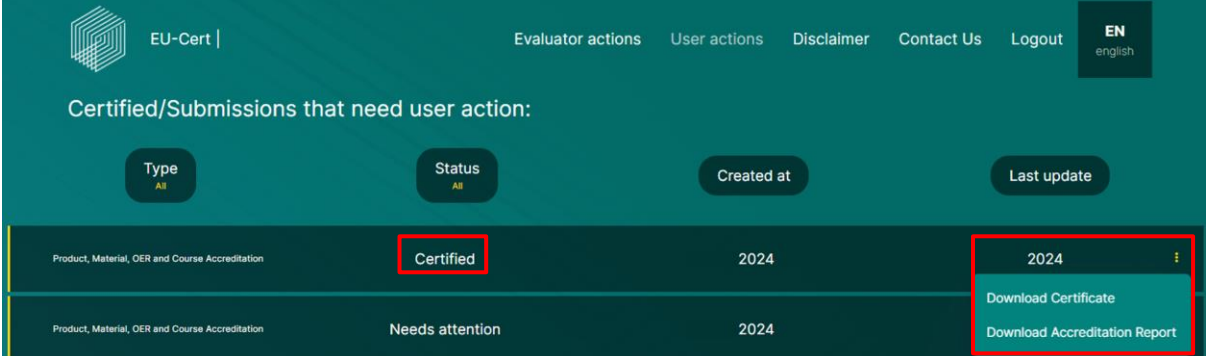

No caso de "Necessita de atenção", pode descarregar o PDF de feedback automático.

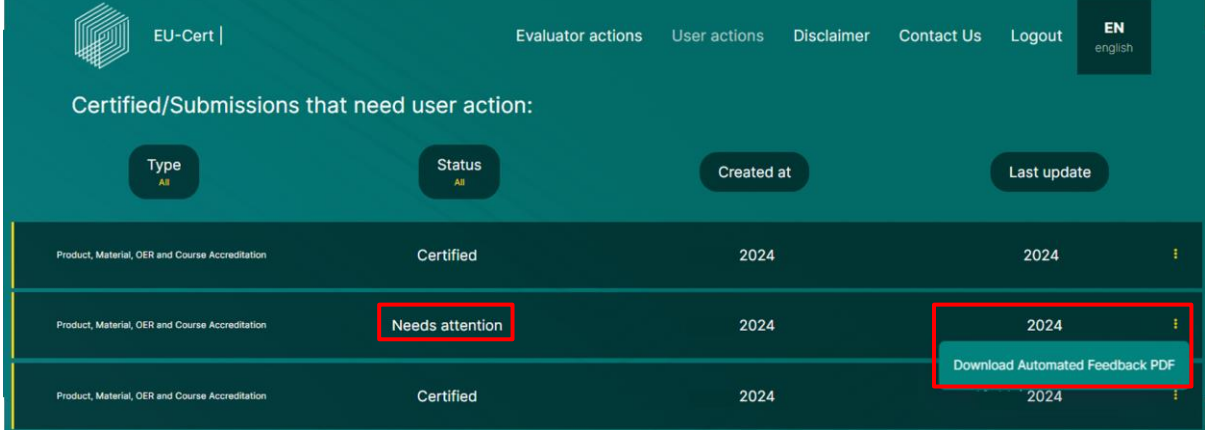

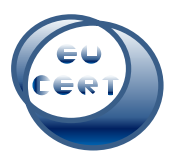

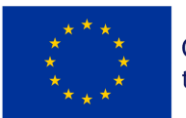

Co-funded by the European Union

#### *a. Certificado*

<span id="page-19-0"></span>O certificado contém informações sobre a associação de certificação, o número de série do certificado, o tipo de certificação, o nome da instituição, o período de validação do certificado, a data de certificação, a assinatura do coordenador do EU-CERT e a declaração de exoneração de responsabilidade da União Europeia.

## *b. Relatório de acreditação*

<span id="page-19-1"></span>O relatório de acreditação inclui informações sobre a instituição de apresentação, uma visão geral dos critérios formais e das suas secções, uma visão geral dos critérios relativos ao tema/conteúdo e das suas secções e uma visão geral dos pontos automatizados atribuídos pelo sistema, bem como dos pontos atribuídos pelo avaliador para cada secção. Será apresentado o número total de pontos para os critérios formais atribuídos pelo sistema e pelo avaliador, bem como o número total de pontos para os critérios relativos ao tema/conteúdo atribuídos pelo sistema e pelo avaliador. No final, será apresentada uma síntese da pontuação total.

## *c. Feedback automático*

<span id="page-19-2"></span>O feedback automático é efetuado pelo sistema. Esta informação dá-lhe uma orientação sobre a forma como o envio foi classificado. Pode ter uma visão geral dos critérios formais e relacionados com o tema/conteúdo e respetivas secções e quantos pontos o sistema atribuiu ao utilizador pelas suas respostas.